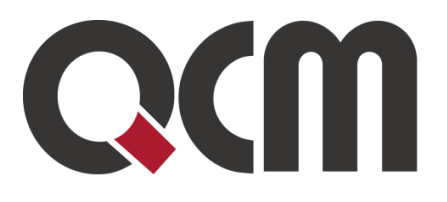

## D

# **Prodejní aukce** uživatelská příručka pro účastníka

Duben 2022 QCM, s.r.o.

QCM, s.r.o. Heršpická 813/5, 639 00 Brno (budova M-palác, 7. patro) fax: 541 210 338, www.qcm.cz, obchod@qcm.cz IČ: 26262525, společnost zapsaná v obchodním rejstříku KS Brno oddíl C, vložka 40722.

## <span id="page-1-0"></span>Obsah

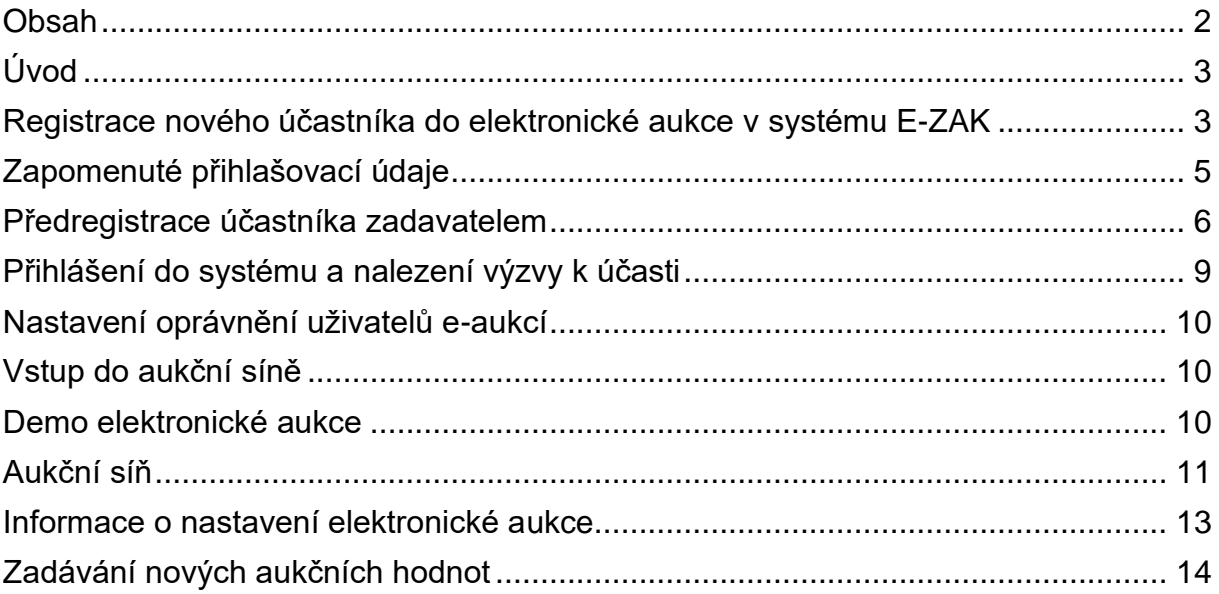

# <span id="page-2-0"></span>**Úvod**

Elektronická aukce představuje moderní způsob hodnocení nabídek. Předložené nabídky jsou hodnoceny automaticky systémem a jejich pořadí je stanovováno průběžně v reálném čase, a to na základě zadavatelem stanovených hodnotících kritérií, která byla vyhlášena při zahájení elektronické aukce. Samotná elektronická aukce probíhá ve virtuální aukční síni, v níž účastníci optimalizují své nabídky a zadavatel sleduje vývoj pořadí a hodnot jednotlivých kritérií.

### <span id="page-2-1"></span>**Registrace nového účastníka do elektronické aukce v systému E-ZAK**

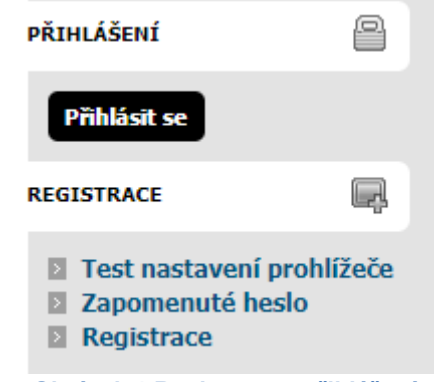

**Obrázek 1 Registrace a přihlášení**

Registrace slouží k vytvoření účtu subjektu (právnická či fyzická osoba), který bude ve vyhlášených aukcích vystupovat jako účastník. Tato registrace není určena pro zadavatele-vyhlašovatele aukcí.

Pokud pouze chcete k již registrovanému subjektu vytvořit další uživatelské účty (přidat osoby oprávněné v systému konat za subjekt účastníka), nepoužívejte registraci, ale přihlaste se a proveďte patřičnou změnu (přidání uživatele) v detailu organizace účastníka.

Pokyny k vyplnění registračního formuláře: Nejprve zvolte typ osoby – fyzická či právnická, položky formuláře se přizpůsobí. Účastník-fyzická osoba vyplní blok Uživatel jen v případě, že se osoba, která bude v systému E-ZAK provádět úkony, liší od fyzické osoby-účastníka. Účastník-právnická osoba tento blok údajů vyplňuje vždy. Vždy nastavte přihlašovací jméno a heslo pro přihlášení uživatele do systému.

V případě registrace do systému je vyžadován elektronický podpis. Pokud však účastníka zadavatel aukce v systému předregistruje, může nutnost elektronického podpisu pro účastníka vypnout.

Stanoví-li tak zadavatel, musejí být nové aukční hodnoty při zadání v elektronické aukci podepisovány zaručeným elektronickým podpisem založeným na kvalifikovaném certifikátu.

V případě nutnosti je problematika elektronického podpisu řešena v Uživatelské příručce pro dodavatele od strany 15. Tuto příručku naleznete v Manuálech v patičce stránky.

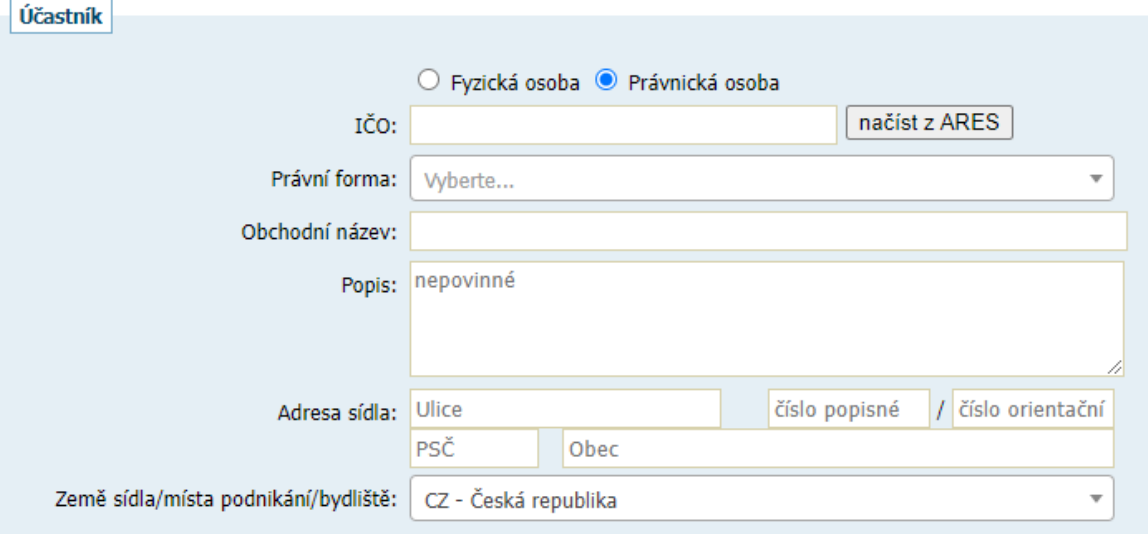

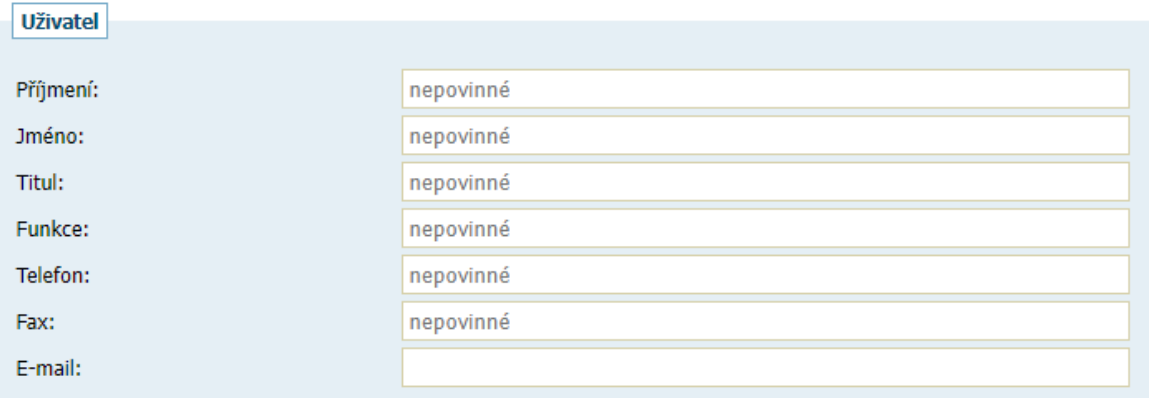

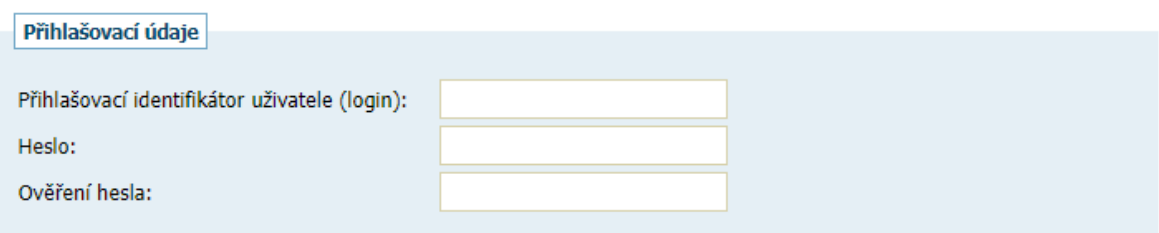

#### Metoda podpisu

- O Odeslat bez podepsání
- O Podepsat s použitím prohlížeče (nevyžaduje Javu)
- $\bigcirc$  Podepsat s použitím Java aplikace

pokračovat v registraci

**Obrázek 2 . Registrační formulář**

## <span id="page-4-0"></span>**Zapomenuté přihlašovací údaje**

¨ V případě, že je Vaše organizace již v systému registrována, není možné provést registraci znovu. Je třeba se přihlásit původními přihlašovacími údaji. Tyto lze získat s pomocí formuláře pro zapomenuté heslo.

V případě dotazů nebo problémů můžete kontaktovat [podpora@ezak.cz](mailto:podpora@ezak.cz) nebo +420 538 702 719 v době 8-17 hod.

### Obnova zapomenutého hesla

Jestliže jste zapomněli vaše heslo, zadejte níže přihlašovací jméno a e-mailovou adresu, které jste si nastavili při registraci (nebo vám bylo přiděleno správcem vaší organizace). Po odeslání vám bude na e-mailovou adresu uvedenou ve vašem profilu zaslán e-mail s pokyny pro obnovu zapomenutého hesla.

.<br>Jestliže jste zapomněli vaše přihlašovací jméno (login) či e-mail uvedený v profilu, kontaktujte prosím podpora@ezak.cz uved'te, čeho se problém týká, vaše jméno, název a IČO organizace a www adresu systému, do kterého se nemůžete přihlásit.

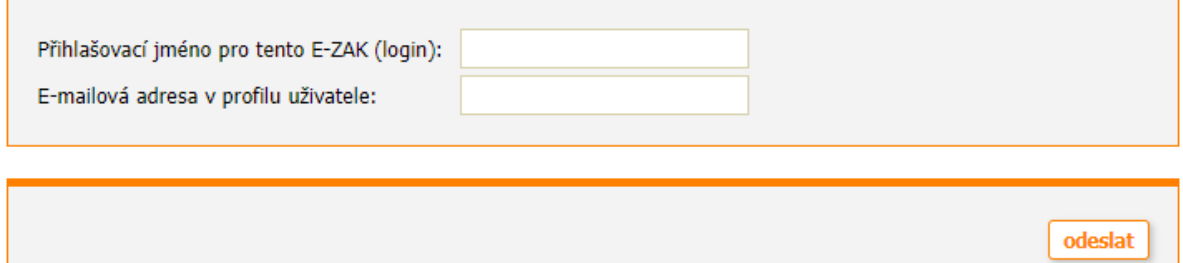

**Obrázek 3 - Obnova zapomenutého hesla**

### <span id="page-5-0"></span>**Předregistrace účastníka zadavatelem**

Zadavatel elektronické aukce má možnost účastníka do systému předregistrovat pomocí registračního formuláře v Katalogu organizací.

Na uvedený kontaktní e-mail bude obratem zasláno e-mailové upozornění na dokončení registrace, pokud bude tato volba vybrána.

Je třeba prokliknout odkaz pro nastavení přihlašovacích údajů do systému. Účastník má možnost v rámci dokončení registrace informace ve formuláři upravit a nastavit si své přihlašovací údaje.

Součástí registračního formuláře je také udělení souhlasu se zpracováním osobních údajů. Pakliže nebude tento souhlas udělen, nemůže uživatel portál využívat.

V případě předregistrace má zadavatel možnost vypnout nutnost elektronického podpisu.

Pokud by vyplněný formulář obsahoval chyby, bude na ně účastník systémem upozorněn.

#### Dokončení registrace

přihlašovací údaje do systému a dokončit registraci.

nastavit přihlašovací údaje do systému

Zpráva byla vygenerována automatizovaným systémem, prosíme, neodpovídejte na ni. Informace o zpracování osobních údajů

#### **Registration completion**

Dear sir/madam.

---- ■" has been registered in the E-ZAK auction system at https:// ■ ■ ■ ■ ■ ■ ■ ■ ■ ■ ■ ■ I ■ Ink below, you can set your login participant/organization "---information and complete the registration.

set up login information

This message was generated automatically by the system, please do not reply to it. Information about processing personal data

**Obrázek 4 - E-mail pro dokončení registrace**

### Dokončení registrace účastníka

Registrace slouží k vytvoření účtu subjektu (právnická či fyzická osoba), který bude ve vyhlášených aukcích vystupovat jako účastník. Tato registrace není určena pro zadavatele-vyhlašovatele aukcí.

Pokud pouze chcete k již registrovanému subjektu vytvořit další uživatelské účty (přidat osoby oprávněné v systému konat za subjekt účastníka), nepoužívejte registraci, ale přihlaste se a proved te patřičnou změnu (přidání uživatele) v detailu organizace účastníka.

Pokyny k vyplnění registračního formuláře: Nejprve zvolte typ osoby - fyzická či právnická, položky formuláře se přizpůsobí. Účastník-fyzická osoba vyplní blok Uživatel jen v případě, že se osoba, která bude v systému E-ZAK provádět úkony, liší od fyzické osoby-účastníka. Účastník-právnická osoba tento blok údajů vyplňuje vždy. Vždy nastavte přihlašovací jméno a heslo pro přihlášení uživatele do systému.

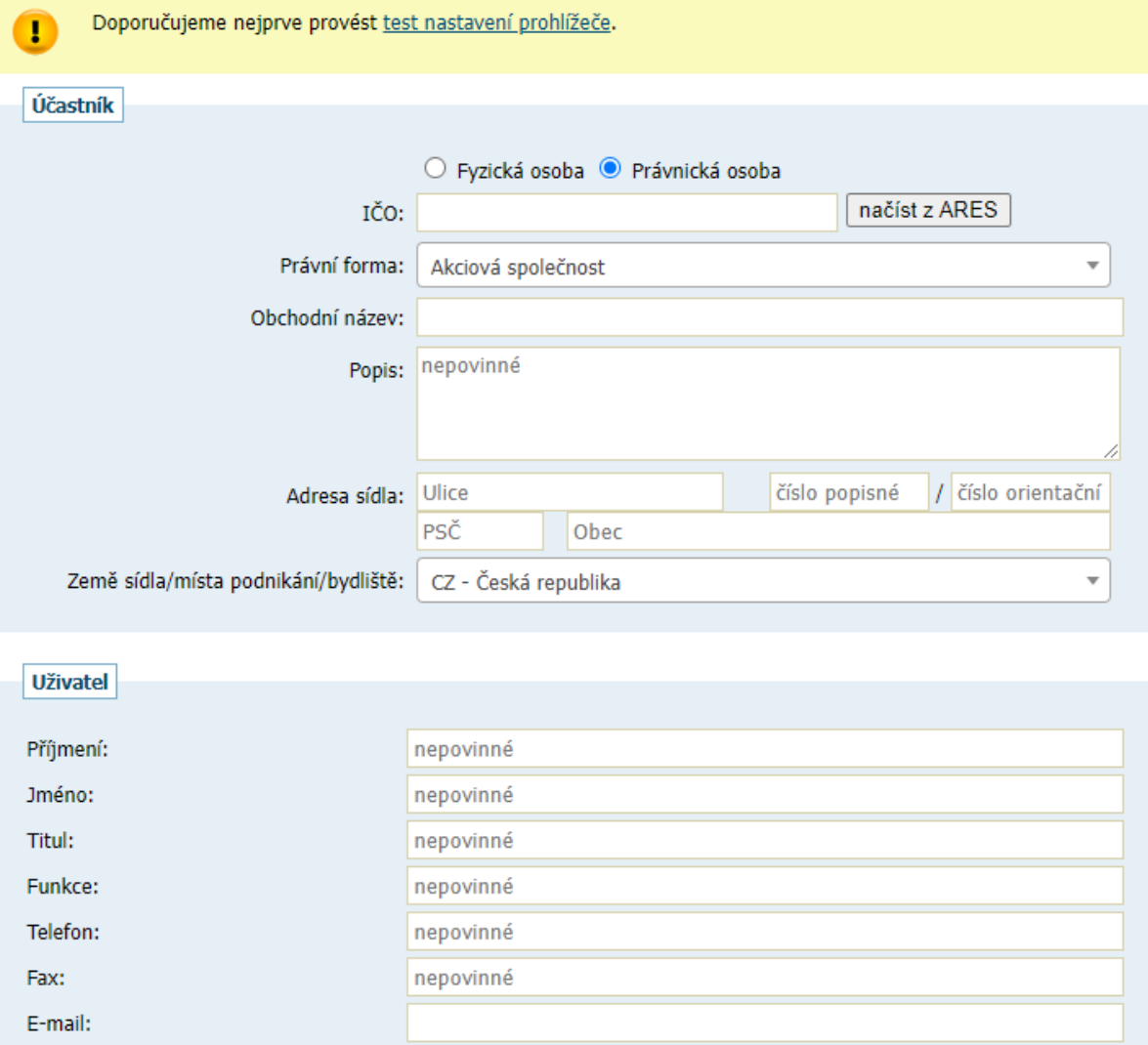

**Obrázek 5 - Dokončení registrace účastníka - 1. část**

![](_page_7_Picture_101.jpeg)

#### Účely zpracování, dotčené osobní údaje a právní základ pro jejich zpracování

V elektronickém nástroji E-ZAK jsou osobní údaje zpracovávány za účelem

- · založení (registrace) a administrace uživatelských účtů,
- založení (registrace) a administrace uzívatelských účtu,<br>• přípravy a realizace zadávacích řízení a z nich vyplývajících plnění v rozsahu nezbytném pro naplnění legislativních požadavků,
- zasílání systémových e-mailových notifikací (upozornění),
- · ochrany před zneužitím přístupu.

Zpracovávány jsou následující osobní údaje - účel (právní základ pro zpracování):

- jméno a příjmení, IČO a adresa podnikající fyzické osoby, datum narození u podnikající fyzické osoby bez IČO, digitální certifikát (např. elektronický podpis) -<br>za účelem identifikace osoby, která provedla elektronický ú
- 
- osobních údajů),
- · IP adresa internetových požadavků za účelem ochrany a obrany proti zneužití přístupu (oprávněný zájem).

Nejsou zpracovávány žádné osobní údaje zvláštní kategorie ve smyslu GDPR čl. 9.

Nedochází k automatizovanému rozhodování, včetně profilování ve smyslu GDPR čl. 22.

#### Příjemci osobních údajů

Osobní údaje mohou být pro zajištění výše popsaných účelů zpracovávány také dalšími zpracovateli, vždy však pouze se souhlasem a na pokyn Správce. Jedná se o:

- · provozovatele Věstníku veřejných zakázek
- · provozovatele národního Registru smluv
- · provozovatele spisových služeb

Osobní údaje mohou být na základě zákonné žádosti předány také třetím subjektům, které disponují zákonnou pravomocí vyžadovat předání předmětných osobních údajů.

Osobní údaje nejsou systémem E-ZAK předávány do třetích zemí nebo mezinárodních organizací.

#### Další informace ke zpracování osobních údajů

Další podrobnosti (doba uchovávání osobních údajů, zdroje osobních údajů, práva subjektu údajů vč. odvolatelnosti souhlasu) jsou uvedeny v Informacích o zpracování osobních údajů<sup>12</sup>.

Uděluji souhlas KEuděluji soul

![](_page_7_Figure_25.jpeg)

## <span id="page-8-0"></span>**Přihlášení do systému a nalezení výzvy k účasti**

Po úspěšné registraci do systému použijte volbu Přihlásit se v panelu nalevo. Elektronické aukce se mohou účastnit pouze účastníci, které k tomu zadavatel vyzval. Výzvu k účasti v elektronické aukci naleznete v přijatých zprávách. K samotnému detailu vypsané e-aukce se dostanete skrze proklik na odkaz s názvem e-aukce ve sloupci napravo.

### Přijaté zprávy

![](_page_8_Picture_75.jpeg)

![](_page_8_Picture_76.jpeg)

**Obrázek 8 - Přijaté zprávy - výzva k účasti v e-aukci**

### Elektronická aukce: Elektronická aukce

![](_page_8_Picture_77.jpeg)

**Obrázek 9 - Detail elektronické aukce**

veřejná aukční síň

## <span id="page-9-0"></span>**Nastavení oprávnění uživatelů e-aukcí**

Oprávnění uživatelů k úkonům v průběhu elektronické aukce se nastavují v bloku "Oprávněné osoby za účastníky". Samotné elektronické aukce se týkají dvě oprávnění: pozorovatel elektronické aukce a smí zadávat nové aukční hodnoty. V prvním případě uživatel může vstoupit do aukční síně, ale může pouze sledovat elektronickou aukci, nemůže měnit nabídku pro danou e-aukci. V případě druhém je uživatel oprávněn měnit aukční hodnoty v elektronické aukci. Jestliže uživateli nenastavíte ani jedno z uvedených oprávnění pro elektronickou aukci, nebude moci do aukční síně vstoupit.

| Elektronická aukce              |                                                                |
|---------------------------------|----------------------------------------------------------------|
| Oprávnění                       | Popis oprávnění                                                |
| pozorovatel elektronické aukce  | uživatel může pozorovat elektronickou aukci                    |
| smí zadávat nové aukční hodnoty | uživatel je oprávněn měnit aukční hodnoty v elektronické aukci |

**Obrázek 10 - Oprávnění uživatelů e-aukcí**

## <span id="page-9-1"></span>**Vstup do aukční síně**

Do doby ukončení příslušné elektronické aukce je možné do aukční síně přejít jednoduše pomocí tlačítka vstup do aukční síně v bloku "Elektronická aukce".

![](_page_9_Figure_7.jpeg)

POZOR! V aukční síni je z bezpečnostních důvodů nastaveno automatické odhlášení zpravidla po 20 minutách nečinnosti (v některých případech může být toto nastavení zkráceno či prodlouženo). Prodloužení přihlášení provedete např. obnovením stránky (F5 či Ctrl+R) nebo kliknutím na jakýkoli odkaz v systému.

V případě, že aukce má teprve začít, zobrazí se informace o plánovaném začátku aukce a možnost vyzkoušet si demo e-aukce.

## <span id="page-9-2"></span>**Demo elektronické aukce**

Od okamžiku odeslání výzvy k účasti v elektronické aukci zadavatelem do zahájení ostré aukce je účastníkům přístupné demo elektronické aukce, aby si mohli ověřit nastavení technických prostředků (zejména internetového prohlížeče) a vyzkoušet zadávání nových aukčních hodnot. Pokud je uživatel v demo verzi a mezitím začne ostrá e-aukce, systém automaticky ukončí demo verzi a zobrazí odkaz na ostrou verzi e-aukce.

E-ZAK Prodejní aukce, QCM, s.r.o.

## <span id="page-10-0"></span>**Aukční síň**

Vzhled a funkcionalita aukční síně závisí na několika faktorech:

- zda aukce právě probíhá, nebo již byla ukončena,
- zda má uživatel oprávnění pouze pozorovat průběh aukce, nebo zda může také měnit aukční hodnoty své nabídky
- jaké údaje o průběhu e-aukce zadavatel zpřístupnil.

Níže vidíte, jak vypadá aukční síň v případě již skončené e-aukce. Přihlášený uživatel zde vidí tučně zvýrazněnou svou nabídku a pořadí, na kterém se umístil v rámci dané e-aukce. Pokud to zadavatel připustil, jsou vidět též nabídky ostatních účastníků, hodnoty vítězné nabídky a nejlepší aukční hodnoty dosažené v jednotlivých kritériích. Na detailu ukončené e-aukce si uživatel může zobrazit Protokol e-aukce – historii změn aukčních hodnot své nabídky.

Aukční síň: Testovací elektronická aukce

![](_page_10_Picture_73.jpeg)

QCM - o software

**Obrázek 12 - Aukční síň v případě ukončené e-aukce**

Následující obrázek zachycuje probíhající e-aukci, kdy uživatel smí měnit aukční hodnoty své nabídky a kdy zadavatel umožnil zobrazení všech údajů o konkurenčních nabídkách.

| Informace o aukci                                                                                                 |                                                                                                    |                | Moje nabídka    |          |                                    |                          |                   |                                |                                    |  |
|----------------------------------------------------------------------------------------------------|----------------------------------------------------------------------------------------------------|----------------|-----------------|----------|------------------------------------|--------------------------|-------------------|--------------------------------|------------------------------------|--|
| Frekvence obnovování:                                                                                             | 10 sec. $\vee$                                                                                                    | ID.            | Název           | Jednotka | Naceňované /<br>poptávané množství | Moje poslední<br>nabídka | Nová nabídka      | Min.<br>změna<br>Max.<br>změna | Min.<br>hodnota<br>Max.<br>hodnota |  |
| Počet účastníků:                                                                                                  | 3                                                                                                    | K <sub>1</sub> | Celková<br>cena | Kč       | ä,                                 | 2000                     | 2000              |                                | ٠                                  |  |
| Moje aktuální pořadí:                                                                                             | 1.                                                                                                    |                |                 |          |                                    |                          |                   |                                |                                    |  |
| Čas do konce (h:m:s):                                                                                             | 0002233                                                                                                    |                |                 |          |                                    |                          |                   |                                | Odeslat                            |  |
| Aktuální čas serveru:                                                                                             | 13:37:27                                                                                                    |                |                 |          |                                    |                          |                   |                                |                                    |  |
|                                                                                                    |                                                                                                    |                |                 |          |                                    |                          |                   |                                |                                    |  |
|                                                                                                    |                                                                                                    |                |                 |          |                                    |                          |                   |                                |                                    |  |
|                                                                                                    | 0 (bez omezení)                                                                                                    |                |                 |          |                                    |                          |                   |                                |                                    |  |
|                                                                                                    |                                                                                                    |                |                 |          |                                    |                          |                   |                                |                                    |  |
|                                                                                                    |                                                                                                    |                |                 |          |                                    |                          |                   |                                |                                    |  |
|                                                                                                    |                                                                                                    |                |                 |          |                                    |                          |                   |                                |                                    |  |
|                                                                                                    | Hodnocení nabídek - průběžný stav                                                                                                    |                |                 |          |                                    |                          |                   |                                |                                    |  |
|                                                                                                    | Název účastníka (název varianty)                                                                                                    |                |                 |          | Celková cena                       | Předběžné hodnocení      |                   | Celkové hodnocení              |                                    |  |
|                                                                                                    | Nejlepší nabídka                                                                                                    |                |                 |          | (Kč) [100%]<br>2 0 0 0             | 100.00%                  | 100.00%           |                                |                                    |  |
|                                                                                                    | Nejlepší hodnoty                                                                                                    |                |                 |          | 2 0 0 0                            | ÷,                       |                   |                                |                                    |  |
|                                                                                                    |                                                                                                    |                |                 |          |                                    |                          |                   |                                |                                    |  |
| Počet prodloužení:<br>Protokol o průběhu e-aukce<br>Detail nastavení e-aukce<br>Aktuální pořadí<br>1.<br>1.<br>2. | $\blacksquare$ $\blacksquare$ $\blacks$<br>Jiná nabídka |                |                 |          | 2000<br>1500                       | 100.00%<br>100.00%       | 100.00%<br>75.00% |                                |                                    |  |

Aukšní síš: Testovací elektronické suk

**Obrázek 13 - Aukční síň probíhající e-aukce**

Stránka aukční síně je rozdělena do tří bloků:

- Informace o aukci zde jsou uvedeny nejdůležitější informace týkající se průběhu e-aukce:
	- o Čas do konce aukce kolik hodin, minut a sekund zbývá do ukončení elektronické aukce; pokud to zadavatel v nastavení aukce připustil, může se tento čas za splnění určitých podmínek prodlužovat,
	- o Moje aktuální pořadí uvádí momentální pořadí nabídky přihlášeného uživatele v dané e-aukci; tento údaj nemusí být zobrazen vždy, záleží na nastavení e-aukce ze strany zadavatele.
	- o Počet účastníků uvádí počet účastníků/nabídek, které soutěží v dané e-aukci; tento údaj nemusí být zobrazen vždy, záleží na nastavení eaukce ze strany zadavatele.
	- o Frekvence obnovování zde si můžete nastavit rychlost obnovování údajů o ostatních nabídkách ze serveru
	- o Detail nastavení e-aukce
- Moje nabídka v tomto bloku se zobrazují parametry nabídky přihlášeného uživatele, které lze v rámci e-aukce měnit. Uživatel s oprávněním ke změnám aukčních hodnot zde může upravovat hodnoty kritérií své nabídky,
- Vyhodnocení nabídek v závislosti na nastavení e-aukce zadavatelem jsou zde zobrazovány informace o:
	- o posledních platných hodnotách nabídky přihlášeného uživatele včetně předběžného hodnocení a momentálního celkového hodnocení; tento řádek je zvýrazněn tučným textem a silnějšími okraji a je zobrazen vždy,

- o aukčních hodnotách nejlepší nabídky řádek má ve sloupci místo názvu dodavatele uveden text "Nejlepší nabídka" a je zvýrazněn růžovým pozadím; uvádí hodnoty kritérií momentálně nejlepší nabídky; tento řádek nemusí být zobrazen vždy, záleží na nastavení e-aukce ze strany zadavatele,
- o nejlepších aukčních hodnotách za jednotlivá kritéria řádek je zvýrazněn zeleným pozadím a má ve sloupci místo názvu dodavatele uveden text "Nejlepší hodnoty"; uvádí nejlepší hodnoty v rámci jednotlivých kritérií napříč všemi nabídkami; tento řádek nemusí být zobrazen vždy, záleží na nastavení e-aukce ze strany zadavatele,
- $\circ$  aukčních hodnotách ostatních účastníků pokud to zadavatel připustil. zobrazují se také hodnoty nabídek všech ostatních účastníků e-aukce; identita předkladatelů konkurenčních nabídek je utajena, ve sloupci názvu dodavatele je uváděn text "Jiná varianta".

### <span id="page-12-0"></span>**Informace o nastavení elektronické aukce**

### Detail nastavení e-aukce

#### **Obrázek 14 - Detail nastavení e-aukce**

Kliknutím na odkaz "Detail nastavení e-aukce", se zobrazí podrobnější informace o nastavení dané aukční síně, zejména čas zahájení e-aukce a způsob jejího ukončení a jaké informace jsou v průběhu e-aukce účastníkům zpřístupněny:

- pořadí účastníka,
- nejlepší aukční hodnoty za jednotlivá kritéria,
- aukční hodnoty nejlepší nabídky,
- počet účastníků v daném aukčním kole,
- aukční hodnoty ostatních účastníků.
- způsob ukončení elektronické aukce může být nastaven dvěma způsoby:
- v pevně stanovený čas bez ohledu na pohyb v aukční síni, což je méně obvyklé,
- nejčastěji pokud po určitou dobu (např. 5 minut) před uplynutím času e-aukce nikdo z účastníků nevylepší svou nabídku tak, že se stane nejlepší; pokud někdo svou nabídku takto vylepší, dojde k prodloužení e-aukce, tj. posune se čas ukončení e-aukce o stanovený počet minut, aby ostatní účastníci měli možnost zareagovat na tuto změnu úpravou svých nabídek.

V rámci technických parametrů e-aukce může být uvedeno "el. podepisování nových aukčních hodnot". Do aukční síně se vrátíte pomocí odkazů navigace pod začátkem stránky.

## <span id="page-13-0"></span>**Zadávání nových aukčních hodnot**

Úpravy své nabídky v rámci e-aukce může provádět přihlášený uživatel, který k tomu má oprávnění

### Moje nabídka

![](_page_13_Picture_137.jpeg)

Odeslat

#### **Obrázek 15 - Blok Moje nabídka**

V příslušné aukční síni pak v bloku "Moje nabídka" může účastník měnit hodnoty těch kritérií, u nichž to v rámci nastavení hodnocení nabídek připustil zadavatel. Každý řádek této tabulky představuje jedno hodnotící kritérium nebo cenovou položku s příslušnými údaji ve sloupcích:

- Název název hodnotícího kritéria nebo cenové položky,
- Jednotka jednotky v nichž se zadávají hodnoty daného kritéria či cenové položky,
- Naceňované / poptávané množství je-li uvedeno, pak se hodnoty daného kritéria/položky zadávají pro stanovené naceňované množství a do celkové ceny pak vstupuje násobená hodnota dle poptávaného množství,
- Poslední nabídka poslední úspěšně zadaná, tj. aktuálně platná hodnota kritéria/cenové položky,
- Nová nabídka nová hodnota kritéria/cenové položky určená k odeslání,
- Min. změna / Max. změna je-li uvedeno, udává omezení pro podávání nových aukčních hodnot;
- Min. hodnota / Max. hodnota. je-li uvedeno, udává minimální a maximální přípustnou hodnotu daného kritéria/cenové položky; vyšší či nižší hodnotu pak nelze zadat.

Chcete-li upravit svou stávající nabídku, tj. podat nové aukční hodnoty, upravte hodnoty ve sloupci Nová nabídka a klikněte na tlačítko Odeslat. Zobrazí se potvrzovací okno, kde máte možnost naposledy zkontrolovat nové hodnoty.

E-ZAK Prodejní aukce, QCM, s.r.o.

![](_page_14_Picture_58.jpeg)

**Obrázek 16 - Potvrzení a elektronické podepsání nových aukčních hodnot (je-li vyžadováno)**

V horní části je zobrazen čas, který již uběhl od otevření tohoto okna, a po určité době se zde zobrazí varování, že údaje v aukční síni se již mohly mezitím změnit. V tabulce je zobrazen přehled nových hodnot nabídky, které budou po potvrzení odeslány ke zpracování. V případě, že zadavatel požaduje elektronické podepisování změn aukčních hodnot, zobrazí se v tomto okně také podepisovací applet. Po potvrzení/podepsání těchto nových hodnot dojde k jejich odeslání na server a okamžitému přepočtu vaší i konkurenčních nabídek, takže se v aukční síni zobrazí aktuální stav a ve sloupci Poslední nabídka budou uvedeny právě odeslané nové hodnoty. Oprávnění ke změně aukčních hodnot může mít současně více uživatelů z organizace, záleží na nastavení oprávnění v E-ZAKu, Jestliže se tedy hodnoty vaší nabídky "samovolně" mění, provádí jejich změny jiný uživatel s vaší organizace. Zadavatel ani operátor nemá možnost hodnoty vaší nabídky měnit.